# **BuilderTREND Integration Plugin User Guide**

**UPDATED ON 6/26/2018**

**PlanSwift Authored by: Dave Hansen**

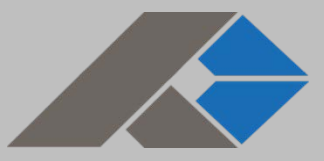

# **Table of Contents**

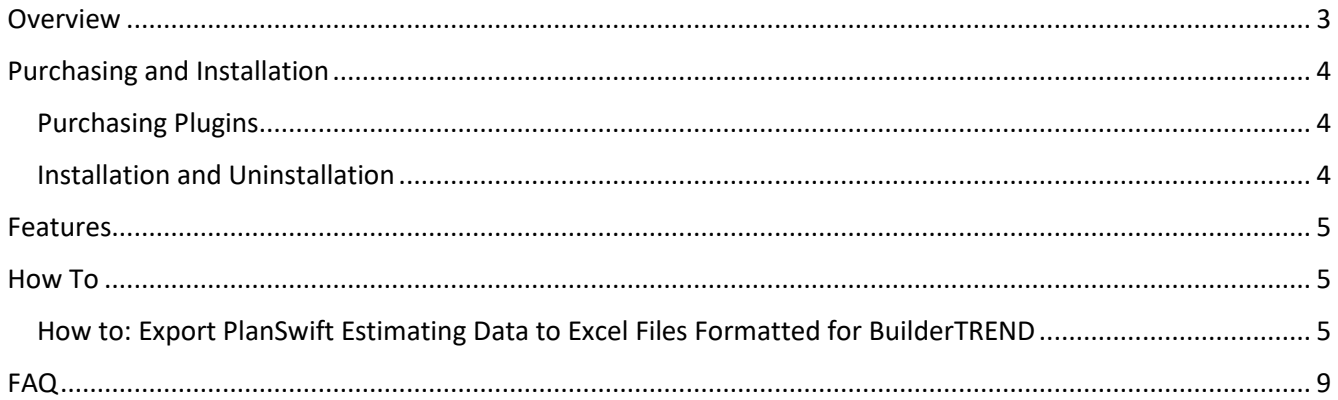

## <span id="page-2-0"></span>**Overview**

This guide will teach you how to properly use the tools and features found within the BuilderTREND Integration Plugin. This plugin is designed for use with PlanSwift® Takeoff and Estimating Software. This guide is not meant to be a step-by-step "walk through" document, although it can be used as a reference for getting the work done. If you encounter technical difficulty, consult this guide (including the [FAQ](#page-8-0) section of this user manual) or contact the technical support department at:

> PlanSwift® Technical Support [support@PlanSwift.com](mailto:support@PlanSwift.com) 1-888-752-6794 ext. 2

PlanSwift also offers additional training. For training options, contact the training department at:

> PlanSwift® Training Department [training@PlanSwift.com](mailto:training@PlanSwift.com)

> > 1-888-752-6794 ext. 6

## <span id="page-3-0"></span>**Purchasing and Installation**

### <span id="page-3-1"></span>Purchasing Plugins

If you need to purchase PlanSwift or a plugin product, contact the Sales Department at:

PlanSwift® Sales [sales@PlanSwift.com](mailto:sales@PlanSwift.com) 1-888-752-6794 Ext. 1

#### <span id="page-3-2"></span>Installation and Uninstallation

Installing and uninstalling plugins is simple. For installing them, click on the Import Plugin Package icon (arrow 1 in Figure 1) from the PlanSwift Main Ribbon-bar **Plugin** tab (arrow 3 of Figure 1) and follow the prompts from there. For uninstalling, click on the **Uninstall Plugin** (arrow 2 in Figure 1) and follow those prompts.

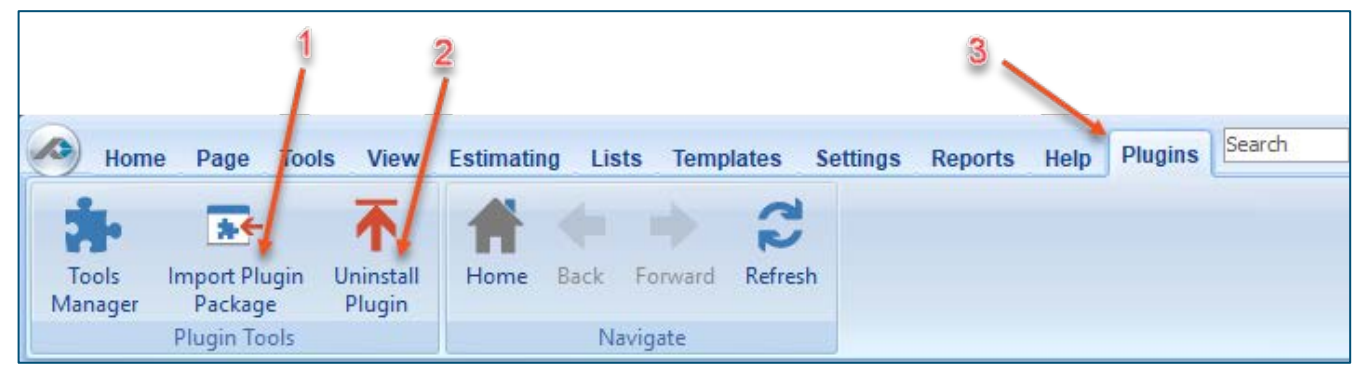

**Figure 1**

### <span id="page-4-0"></span>**Features**

The BuilderTREND Integration Plugin permits PlanSwift estimating information to be exported to an Excel format that can then be imported into BuilderTREND software. After the plugin is installed, the **BuilderTREND** icon will appear in the **BuilderTREND**  group on **Estimating** ribbon-bar tab (see Figure 2). The instructions below will guide new users through the export process. We highly recommend purchasing a training package for accelerated learning and faster customization.

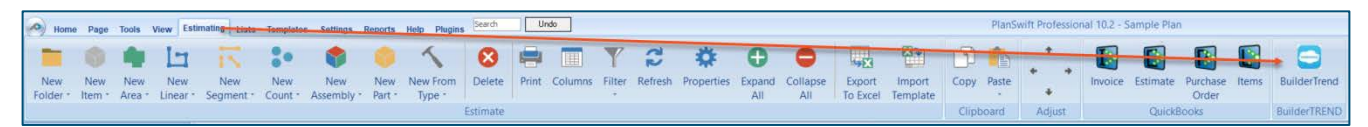

 **Figure 2**

### <span id="page-4-1"></span>**How To**

<span id="page-4-2"></span>How to: Export PlanSwift Estimating Data to Excel Files Formatted for BuilderTREND

To export estimating data to an Excel file compatible with BuilderTREND, click on the **Estimating** tab on the PlanSwift ribbon-bar and then, in the **Estimating Layouts** window, click on the estimating data you wish to export (see Figure 3).

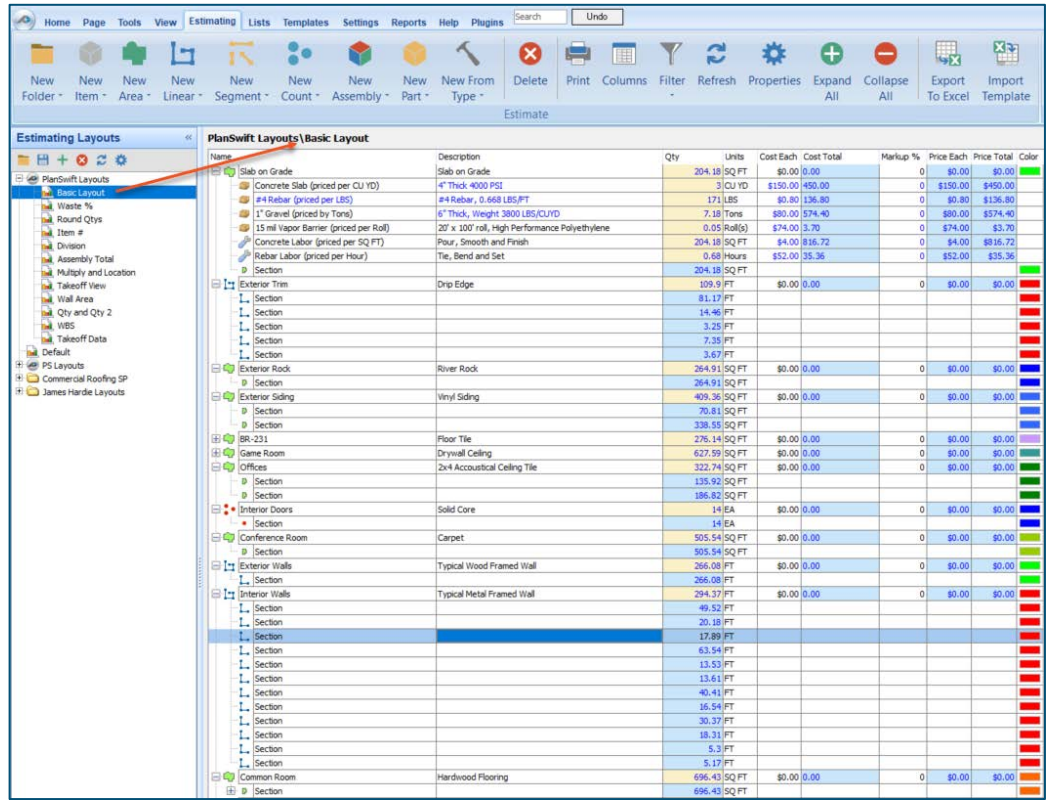

Figure 3

Next click on the **BuilderTREND** icon. This will automatically open Excel and export the data to a format compatible with BuilderTREND (see Figure 4).

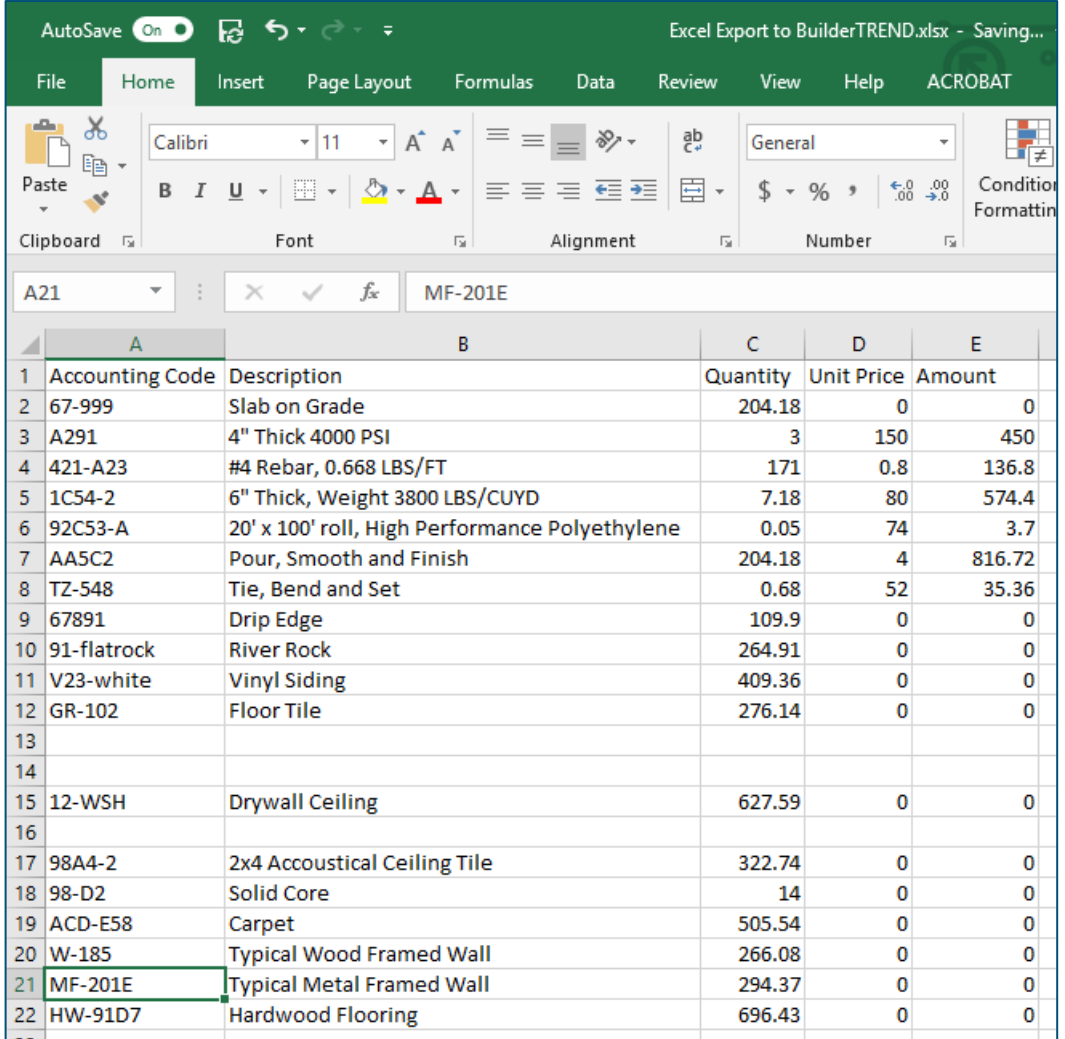

#### **Figure 4**

Save the Excel file to a filename and location of your choice, and it is then ready to be imported into BuilderTREND.

The table below shows the relationship between PlanSwift data in the Advanced Properties window and exported Excel BuilderTREND data:

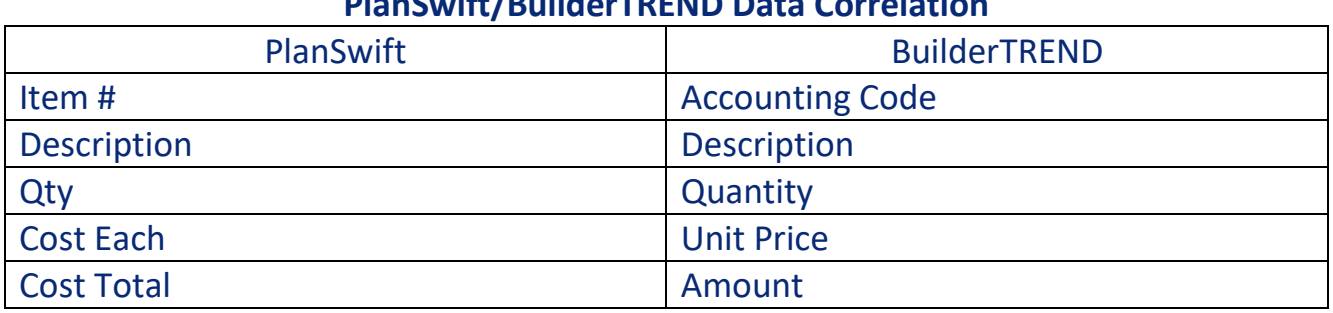

#### **PlanSwift/BuilderTREND Data Correlation**

Figure 5 shows a diagram of the data correlation between PlanSwift's advanced properties screen for the Concrete Slab entry and the exported Excel BuilderTREND file.

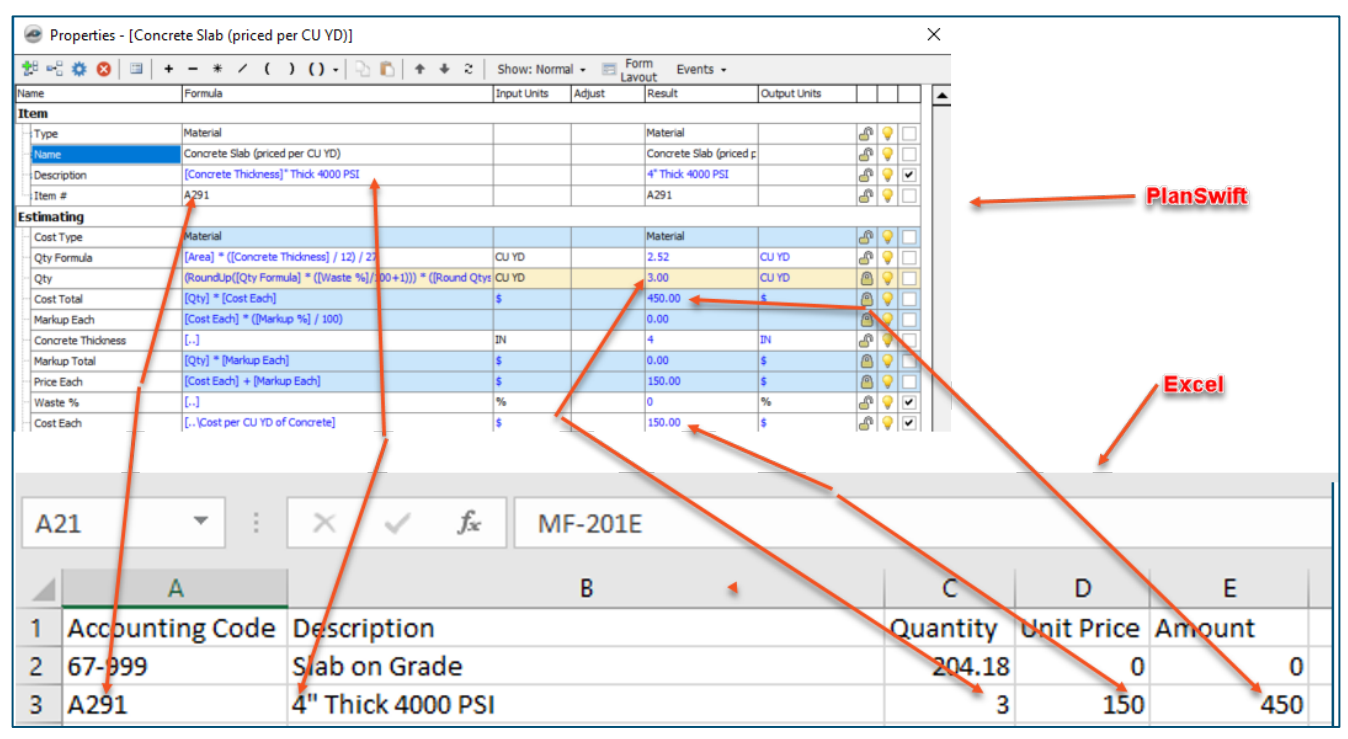

#### **Figure 5**

#### **Disclaimer**

Data exported to BuilderTREND should always be tested and verified by the user to ensure that the data is exported correctly. PlanSwift cannot verify the accuracy of data exported by the user.

### <span id="page-8-0"></span>**FAQ**

**Question:** I've read this user guide, and I still have questions. What do I do?

**Answer:** PlanSwift recommends that you purchase a training package. We highly recommend new users purchase a training package, because training is customized to each user. We offer [one-on-one training](https://www.planswift.com/pricing/) and [classroom training.](https://www.planswift.com/support/classroom-training/) Contact [training@PlanSwift.com](mailto:training@PlanSwift.com) or at 1-888-752-6794 Ext. 6.

**Question:** Can I export Folders in the Estimating Tab using the BuilderTREND Integration?

**Answer:** No. BuilderTREND does not export folder items from PlanSwift.